## Colour & Flair

Gif It Up – A workshop on creating gifs run by [Open.Ed](http://open.ed.ac.uk/) at The University of Edinburgh in collaboration with the 'Edinburgh Centre for Data, Culture & Society' and artwork provided by the National Gallery of Scotland.

- 1. Go to Pixlr Editor, the free image editor we'll be using today[https://pixlr.com/editor/.](https://pixlr.com/editor/) Launch Pixlr-E.
- 2. Download the artwork 'mother and child' from the dropbox folder. Then open it the Pixlr editor.
- 3. Duplicate your original (padlocked) layer so that you always have a copy of the original that has been unaltered.

Right click on the original layer, then click on the icon with two overlapping squares. When you hover over it will show the text Duplicate Layer.

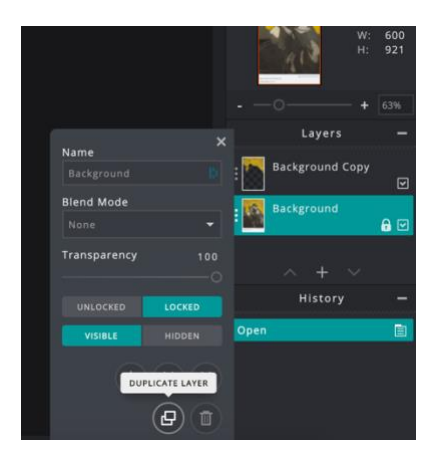

- 4. Make sure you have clicked on the top layer so that it is highlighted. This means that is the layer that we are now editing.
- 5. In the toolbar on the left, click on the Magic Wand tool, it's the one that looks like a wand with stars at the top.

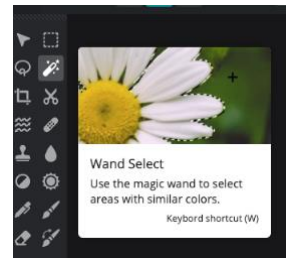

Use the wand and click on the yellow area above the mother and child. This will select all the pixels in that colour range.

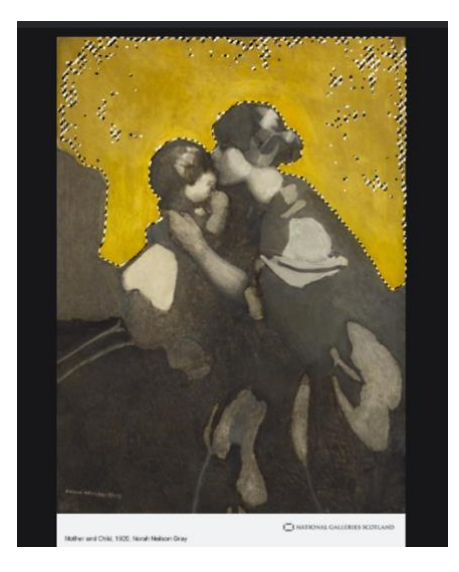

6. To change the colour of the yellow background, go to the top menu, select Adjustment, then Hue & Saturation. Then slide the Hue bar to change the colour and Saturation to change the intensity. When you're happy with the colour change click apply.

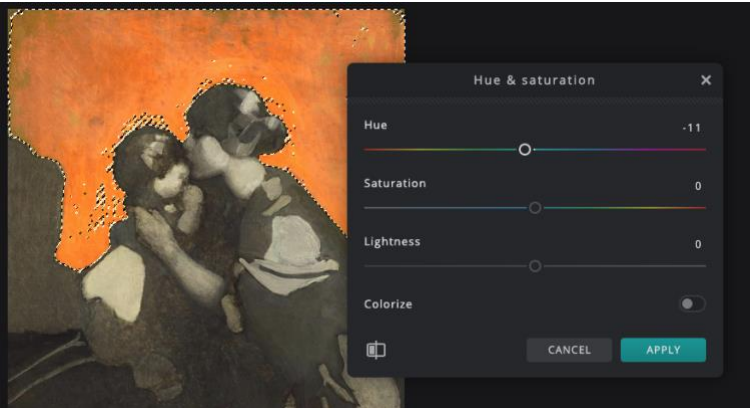

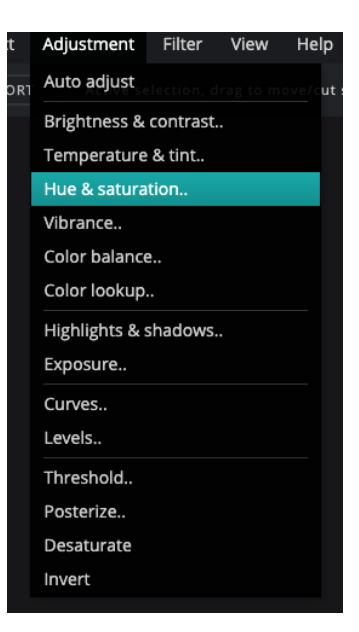

7. Save this altered version of the artwork using a numbered saving convention, e.g. 'mother and child 2'.

8. Let's add some flair. When you add stickers using the Giphy app, there's not a lot of control over when they pop up, how they move, or when they disappear.

You can create your own flair and sticker effect by adding image elements to layers of your artwork and saving each new version.

Give it a go by opening up a new browser tab and going to [https://emojipedia.org/.](https://emojipedia.org/) Search for an emoji you would like to add to your new gif, then copy it from the site.

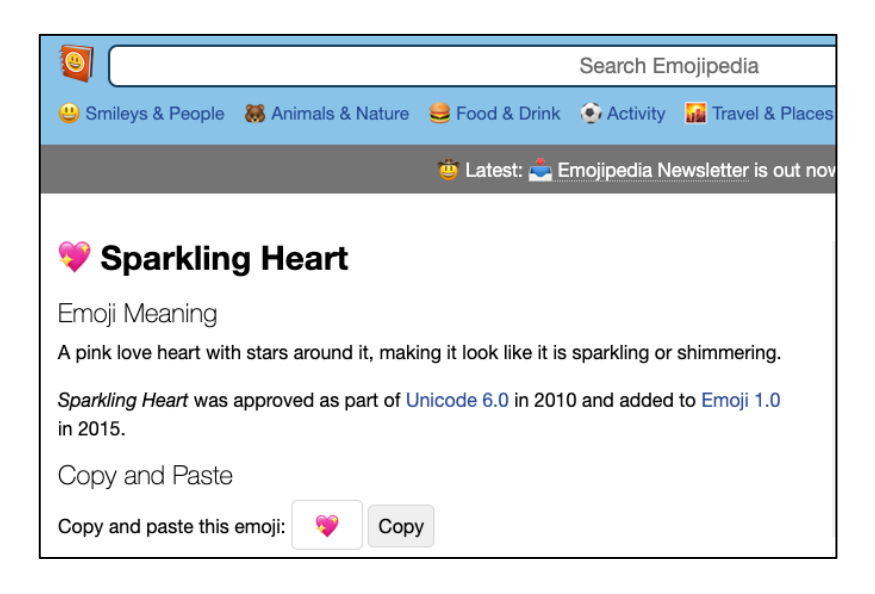

9. Go back to your Pixlr-E, click on your top layer, then paste your emoji.

Click on the blue circle to change the angle, drag and drop to place it on your artwork.

When you're happy, save this version using your naming convention.

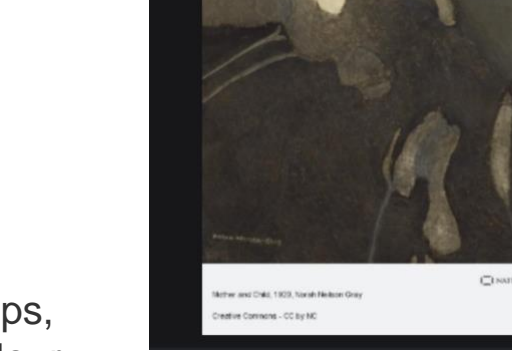

10. Repeat the above steps, altering the background colour,

and adding or moving, or removing emojis with each version that you save.

11. Once you're happy with the number of layers you have created, the next step is to collect all your edited images into one folder. Create a new folder on your desktop and name it something memorable, e.g. Mother and Child..

Go to your CDCS Gif It Up folder and drag and drop or copy the original Mother and Child artwork into the new folder.

Go to your downloads folder and drag and drop or copy all of your new Mother and Child images into the new folder. This will make the next step much easier.

12. In your browser open up<https://ezgif.com/maker>

Click on 'Choose Files' and select your saved and hopefully numbered images from the folder. Then click on 'Upload and make a GIF!'.

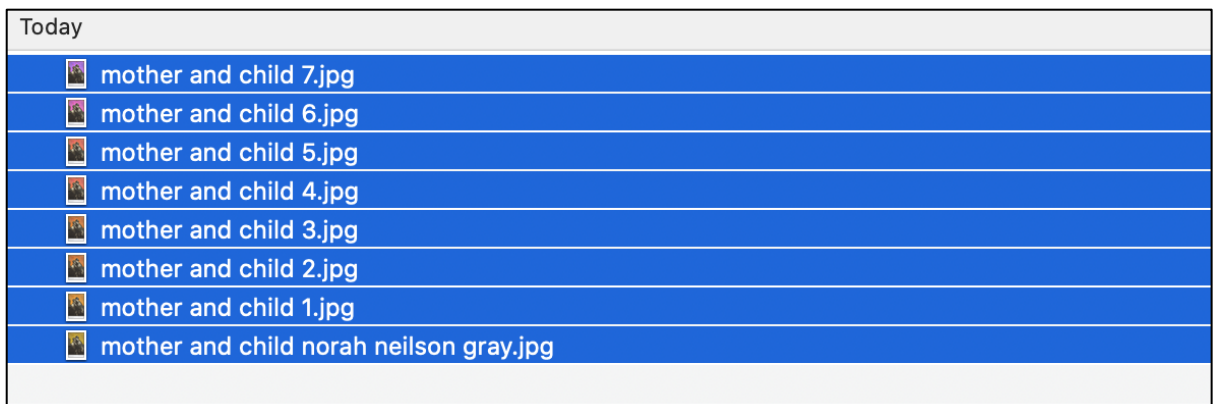

17. You can reorder your images, now frames, into the order you would like the movement to happen. Just drag and drop the frames into your preferred order.

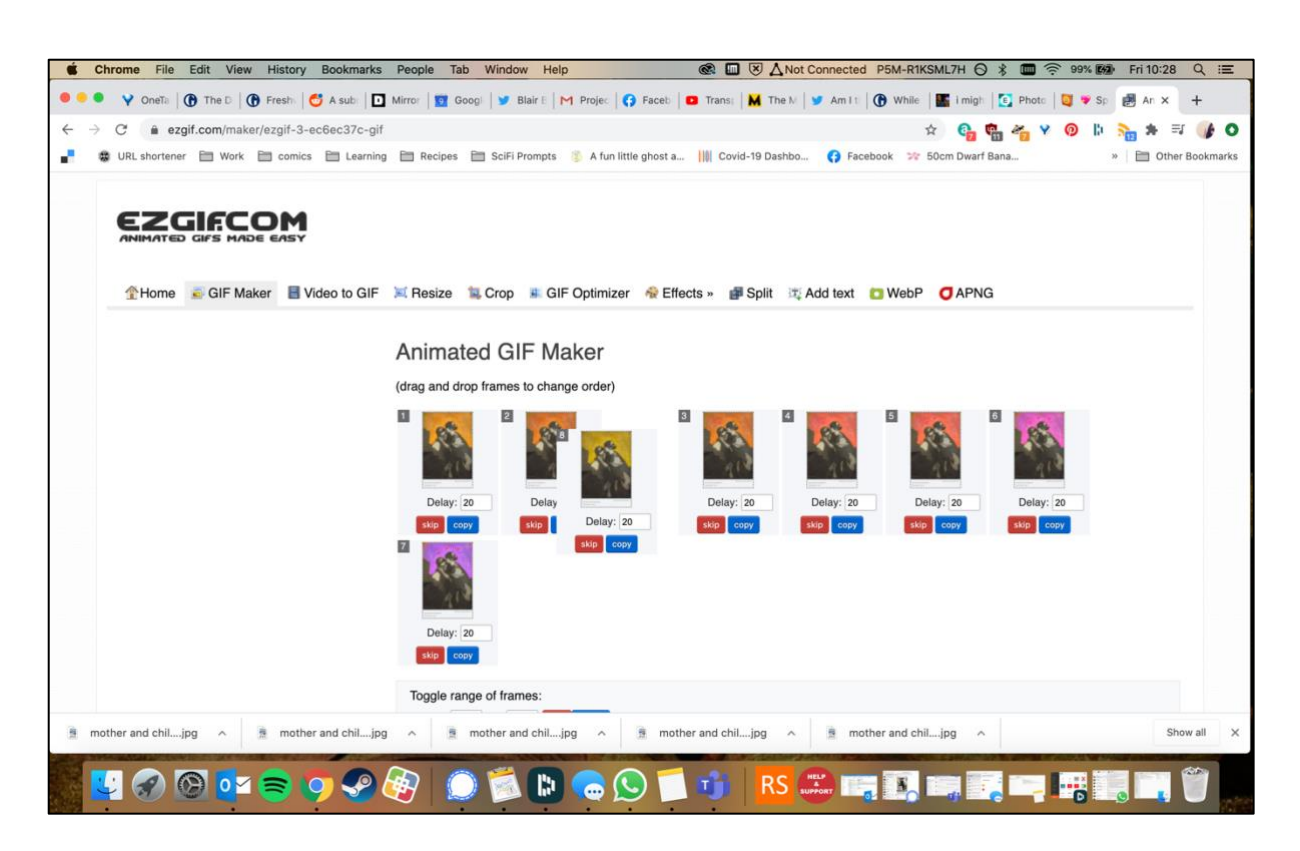

18. Play with options:

To set how quickly you want the gif to change from one image to next, increase or decrease the Delay.

To ensure that the gif will continue to loop, leave the Loop count empty. If you want it to stop after a certain number of loops, add that number into the loop box. To add a crossfade effect from one image to another in your gif, select 'crossfade frames' and how long you want the delay to last.

If you wanted text to show on specific frames you can choose to go back and make additional versions and edits in the Pixlr E editor and then upload them to the Ezgif maker.

Explore with the options, then when you're ready, click on 'Make a GIF!'.

## **Extras!**

Want another way to some text to your Gif other than editing the frames or using Giphy? Click on the 'Write' box.

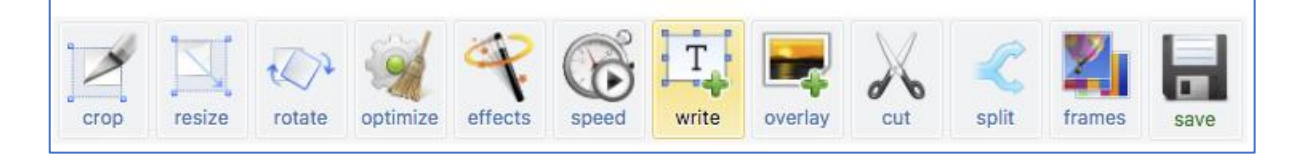

Scroll down to 'Enter annotations' and write your text in the white box.

Play around with font size, font, colour, etc. Click on Set to add your text to the gif, then drag and drop to place it where you prefer.

Add different letters or text to each section of your gif if you wish.

When you're ready click on 'Create GIF!

Want more?? Click on the 'Effects' button.

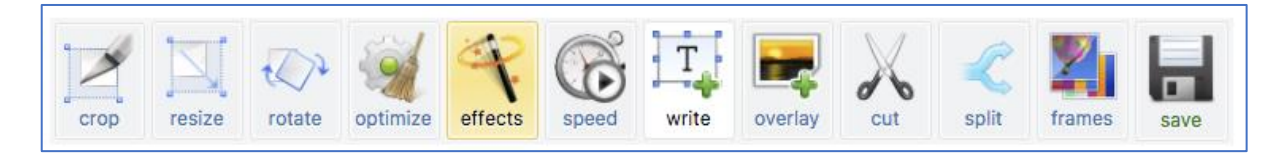

Try some of the different options and see what difference the various effect options make to your gif.

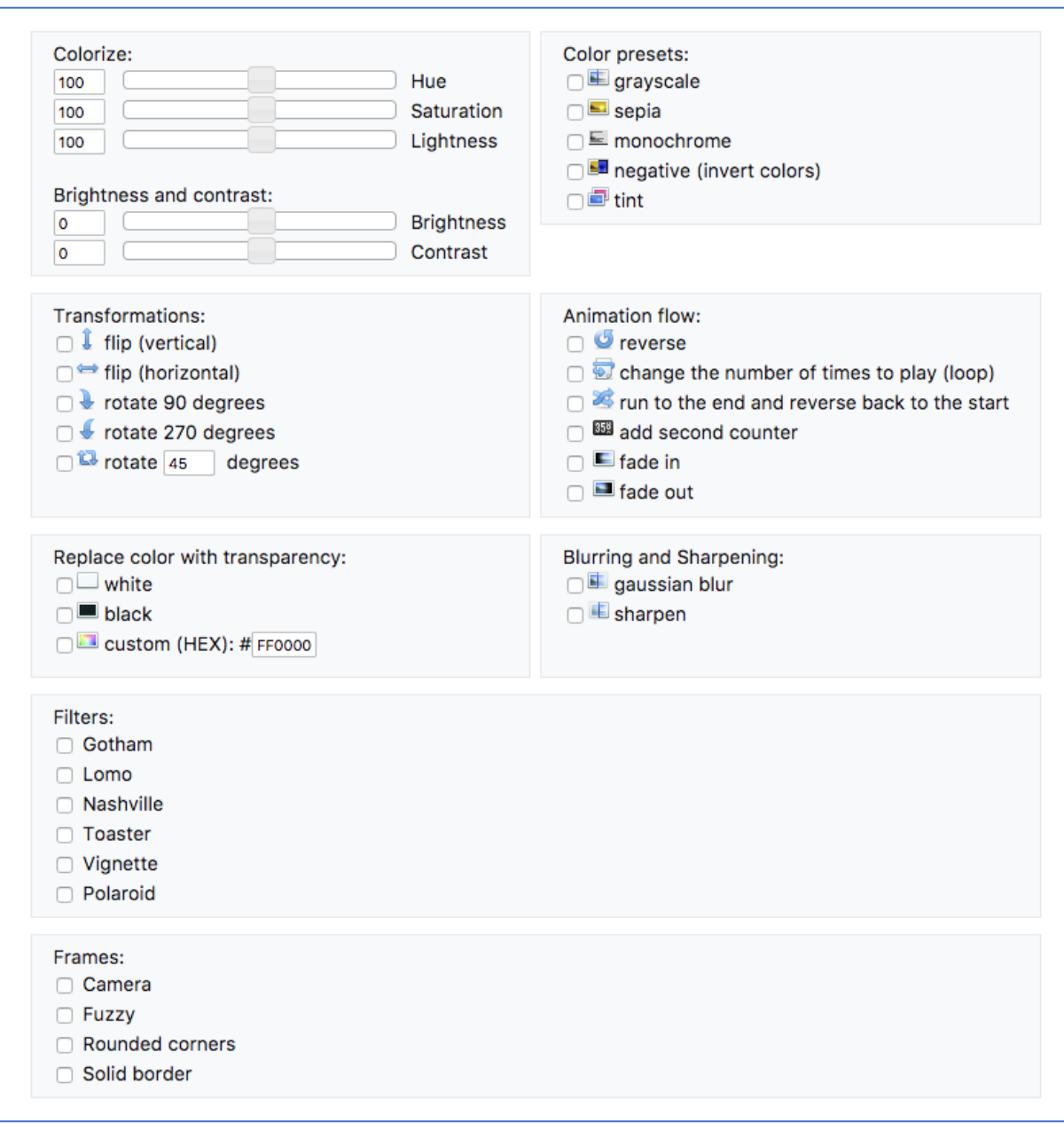

To see the effect, they have on your gif, click on the Apply selected!' button at the bottom of the page.

## Optimisation

Check the file size of your gif. Twitter only accepts gifs up to 5MB. If your gif is too large you can optimise the gif to reduce the file size.

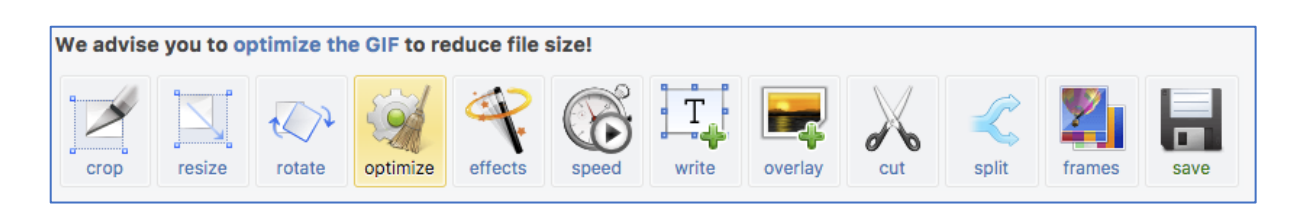

Click on the 'optimize' button in the tools tab.

The tool will suggest an optimisation method and compression level. Further information about what these mean is provided at the bottom of the page.

Select your method and compression level, then optimise your gif.

Once done, save your gif so you can upload it to social media channels or share it with friends.

## Share on Giphy

In another browser tab to go Giphy.com [https://giphy.com/.](https://giphy.com/) You can choose to sign in with an account or not. Having an account can be useful for tracking the gifs you create.

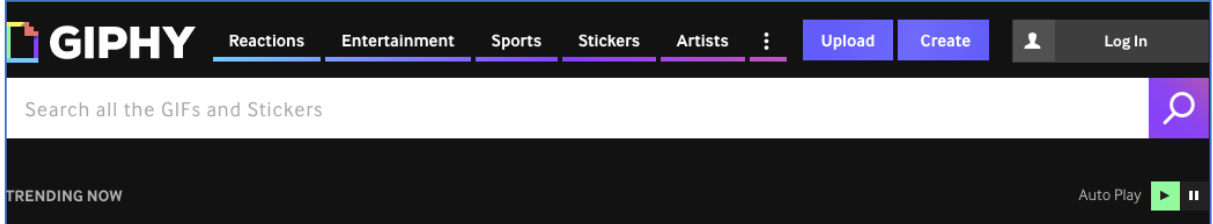

IF you would like to add additional filters, stickers, or effects that you might want, click on 'Create'. Make your additions, then 'Continue to Upload'.

OR

IF you are happy with your gif the way it is, click on 'Upload.

When you're ready to save your gif, click on the 'Continue to Upload' button at the bottom of the page.

Please cut and paste the following URL for 'Mother and Child by Norah Neilson Gray into the Source URL box:

[https://www.nationalgalleries.org/art-and-artists/149970/mother](https://www.nationalgalleries.org/art-and-artists/149970/mother-and-child)[and-child](https://www.nationalgalleries.org/art-and-artists/149970/mother-and-child)

Remember to add your tags and choose your privacy setting.

Click 'Upload to Giphy'.

Awesome! Now you should be able to see and share your new Gif!

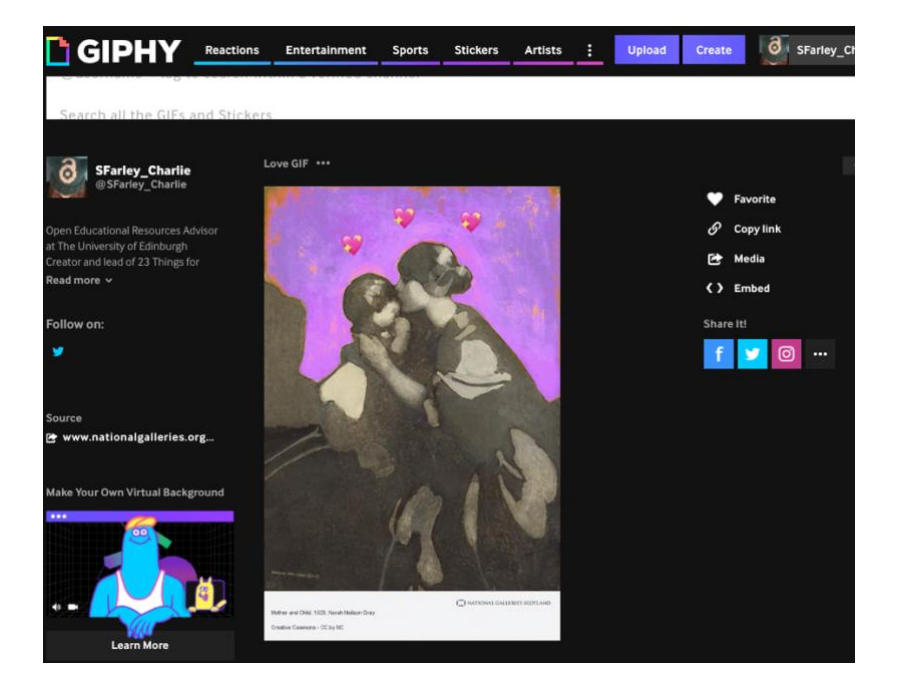

Please do upload and share your new gif with us on the Padlet again. Click on the Copy Link option on your new gif, copy any of the links provided, then go to the Padlet link below. Click on the cross on the bottom right of the page and then on the paperclip symbol in order to add the link to your gif. Title your gif, add your name, and share!

[https://padlet.com/s\\_rhiann\\_farley/g64fvtkbe3frylqo](https://padlet.com/s_rhiann_farley/g64fvtkbe3frylqo)